# Guia bàsica d'ús del gestor de contrasenyes

Febrer 2021

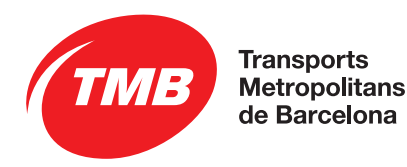

# Introducció

Amb aquesta guia t'indiquem, pas a pas, el que has de fer per:

- —donar-te d'alta al gestor de contrasenyes,
- —obtenir per primera vegada la meva contrasenya,
- —recuperar la contrasenya en cas d'oblit,
- —configurar la forma d'enviament de la contrasenya.

# Què has de saber abans de començar a fer servir el gestor de contrasenyes?

#### 1.

Que, per a qüestions de seguretat i per saber que la persona que està fent servir l'eina ets tu, se't demanaran quatre números aleatoris del compte corrent, amb l'IBAN inclòs, on se t'ingressa la nòmina.

Exemple: ES74 2100 1234 5678 9012 3456.

#### 2.

Que has de tenir número d'empleat de TMB per poder accedir a un PC de la xarxa de TMB.

#### 3.

Que has de tenir un compte de correu electrònic diferent del de TMB.

4.

Que has de tenir un número de telèfon mòbil.

#### 5.

Si ja disposes de contrasenya no fa falta l'obtenció del codi, ves directament a la guia d'ús que hi ha al final del document: "Manual d'us del gestor de

contrasenyes".

1.

Accedeix al gestor: <https://pwm.tmb.cat/PMUser/> 2.

Identifica-t'hi amb l'identificador d'usuari, que és l'UTXXXXX, UMXXXXX, UFXXXXX o UWXXXXX (el que fas servir per accedir al correu electrònic o al Windows de TMB) i introdueix-hi els caràcters de la imatge.

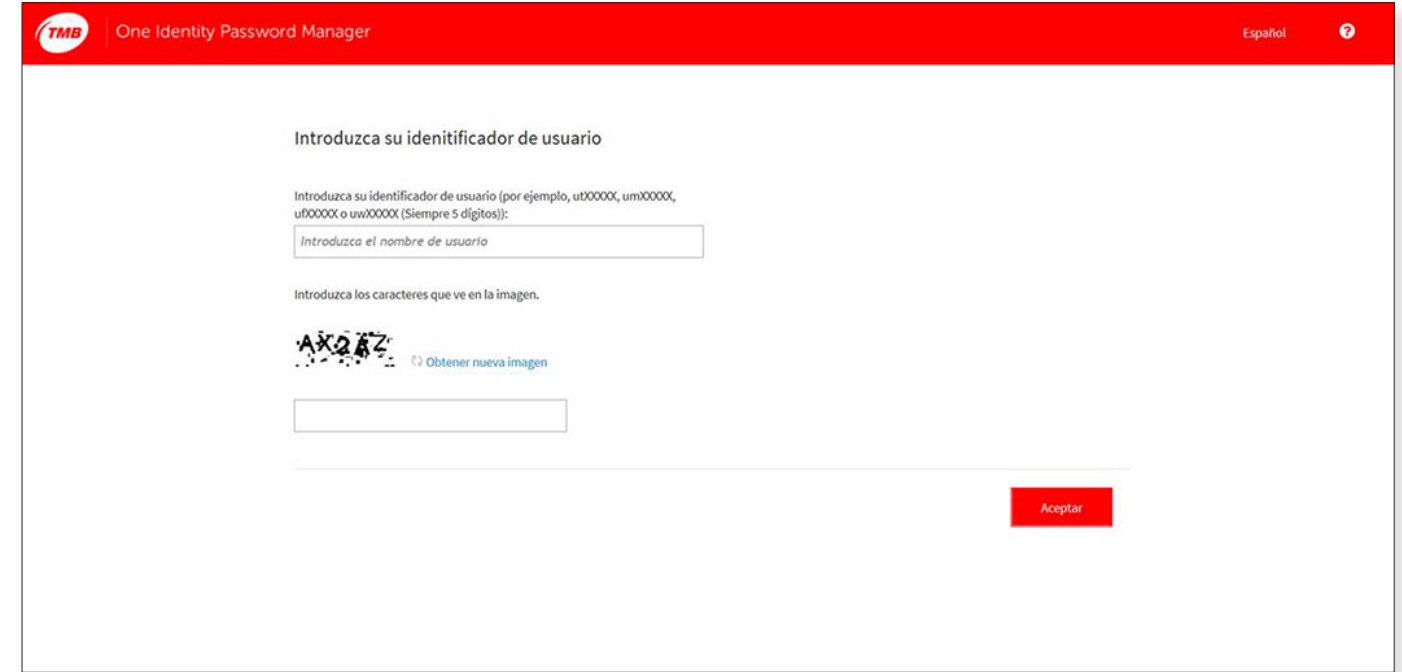

#### 3.

Ara ja has accedit a la pantalla de gestió de les contrasenyes. Tria l'última opció "Obtener código para preguntas y respuestas".

La primera pantalla en sortir és la de les "Condicions generals". Marca "Acepto" i fes clic a "Siguiente".

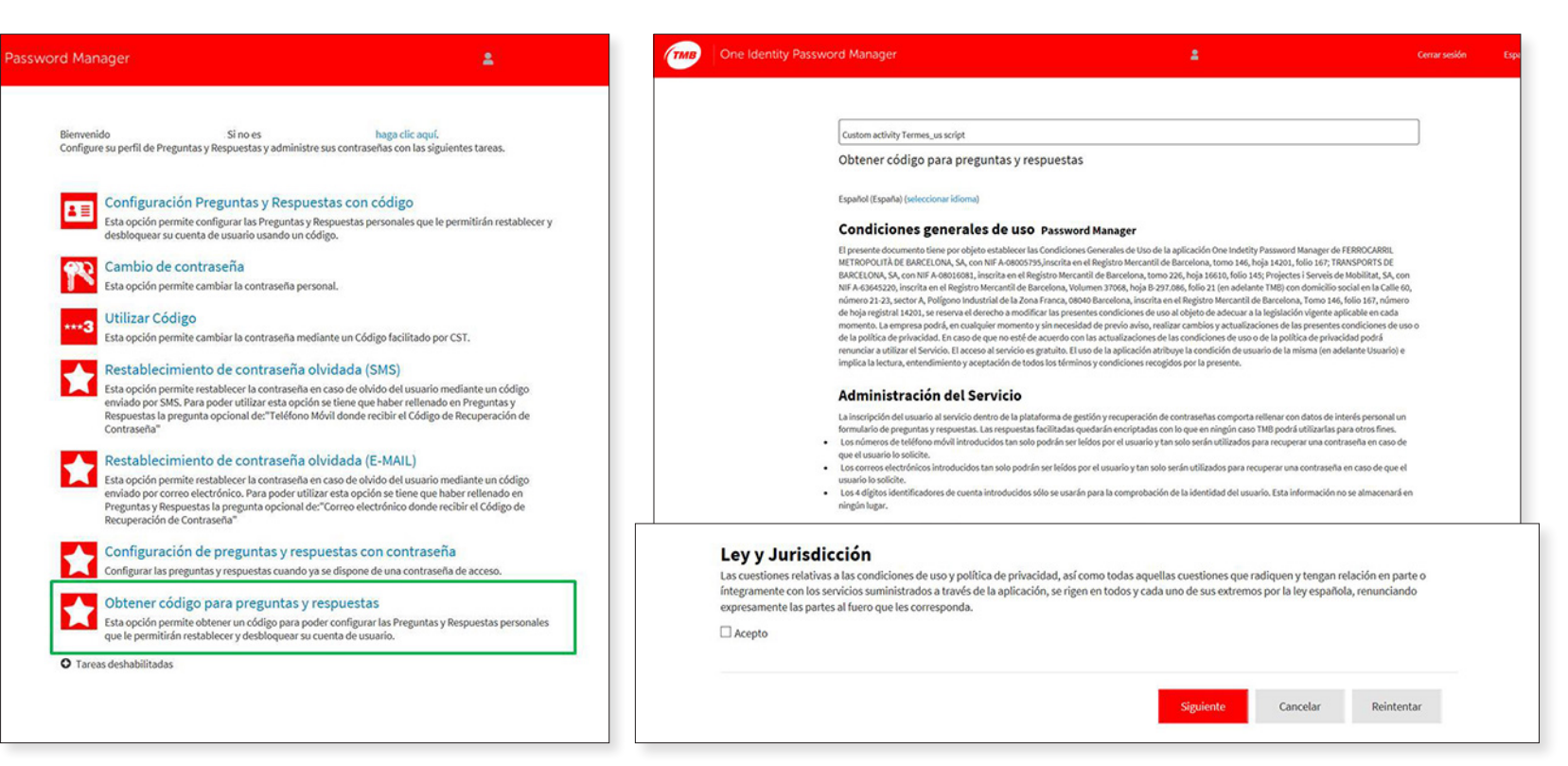

#### 4.

Apareixerà una finestra de confirmació d'acceptació dels termes d'ús; fes clic a "Siguiente" per accedir al pas següent:

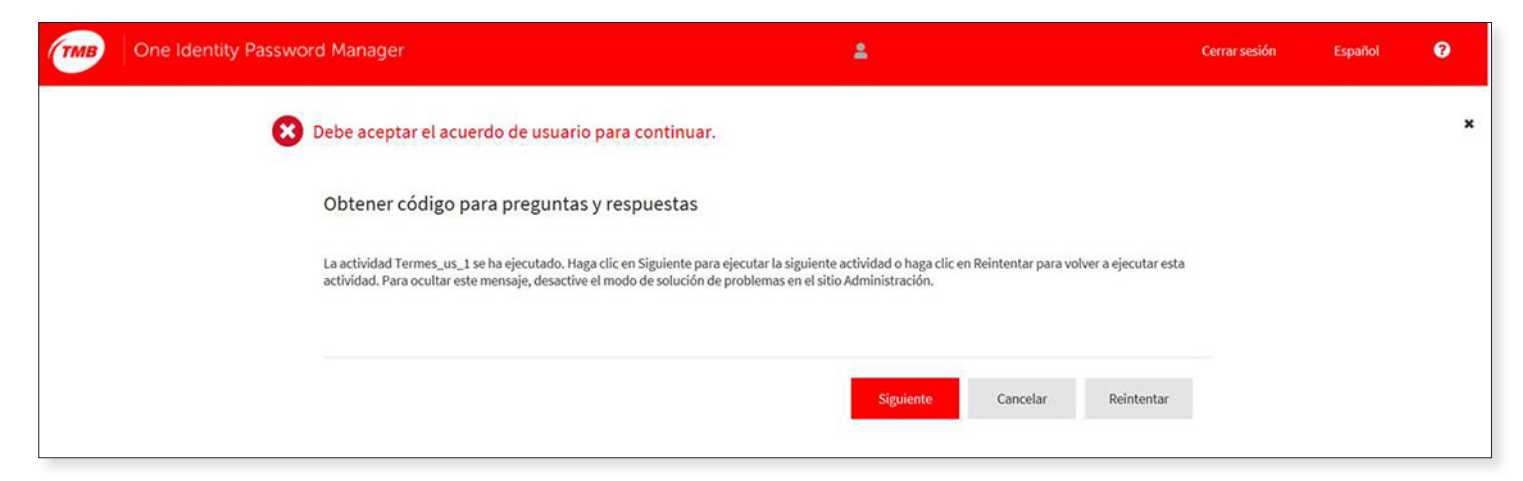

Si et dóna un error, vés directament al punt número 9 d'aquesta guia.

#### 5.

Ara accediràs a la pantalla on ha d'acreditar que ets tu. En aquesta pantalla se't sol·licita el teu identificador, que és el número d'empleat amb els tres dígits corresponents a l'empresa al davant. Exemple:

- $-010$ XXXXX (TB);
- —020XXXXX (Metro);
- —030XXXXX (Transports d'Oci);
- —032XXXXX (TMB, SL).

Després, introdueix els quatre números de teu compte corrent on se t'ingressa la nòmina. Aquest dígits són per seguretat i per comprovar l'autenticitat de l'usuari que està fent l'acció. Els números no queden emmagatzemats a l'eina.

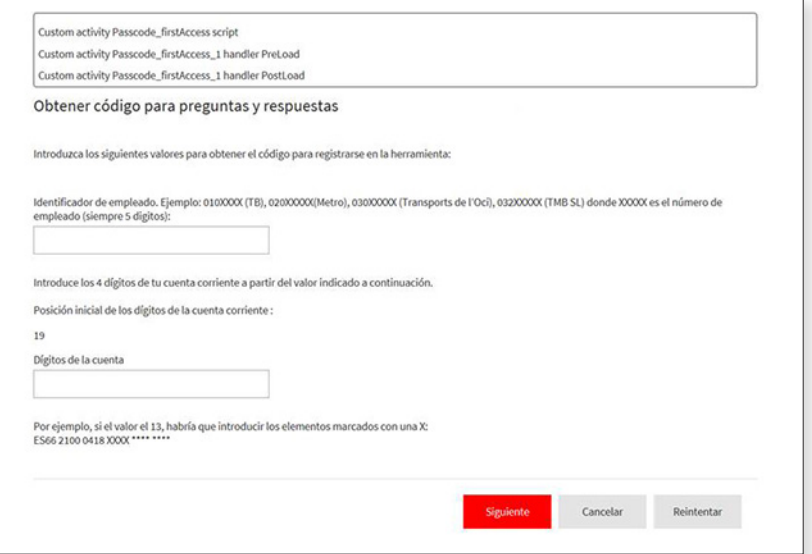

Exemple: et demana que introdueixis 4 números des de la posició inicial 13. Si el número de compte corrent és: ES21 0040 1812 3456 7890123 Hauràs d'introduir els números següents: 3456.

#### 6.

Ara, el sistema t'acaba d'enviar un codi d'accés; anota'l, guarda'l i fes clic a "Siguiente".

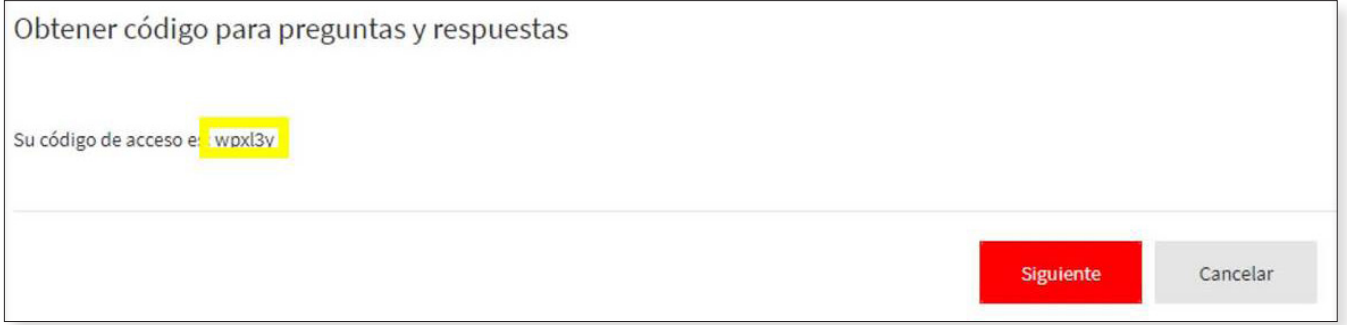

#### 7.

Ara et surt una pantalla que t'indica que accedeixes a la pantalla d'inici per configurar les preguntes i respostes.

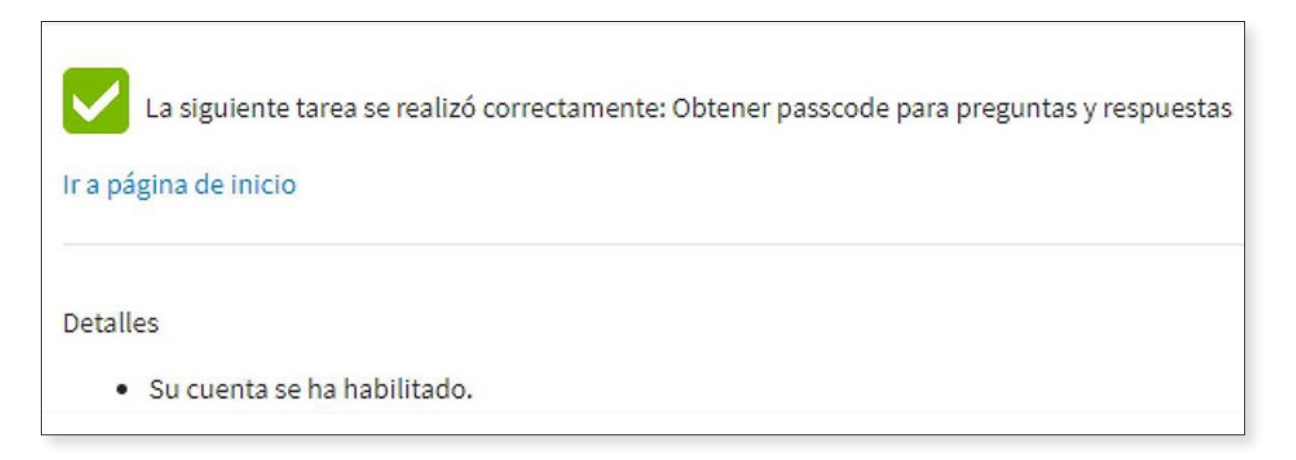

#### 8.

Selecciona la primera opció de la pantalla d'inici, "Configuración Preguntas y Respuestas con código".

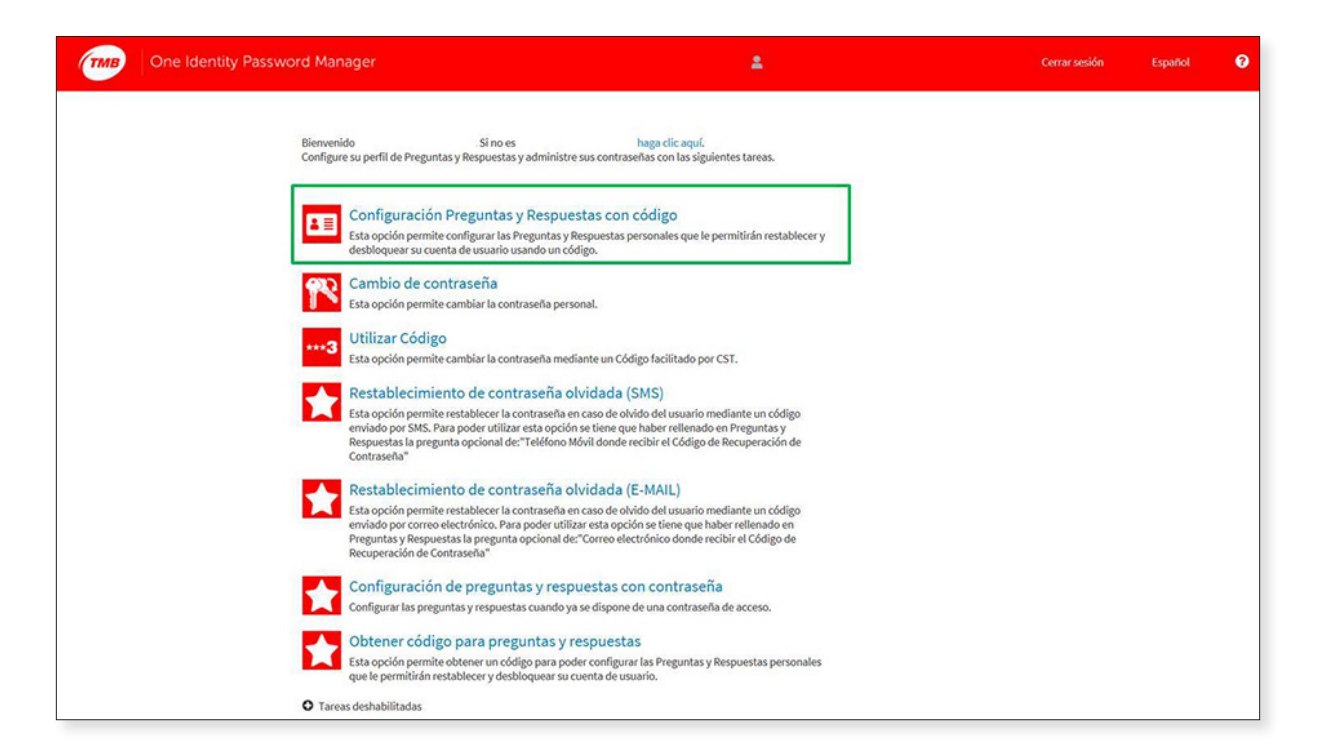

Fes clic sobre "Configuración Preguntas y Respuestas con código"; et sortirà una pantalla on se't demanarà el codi d'accés que acabes d'obtenir en el pas anterior. Escriu-lo i ja podràs accedir a la pantalla on hauràs de contestar dues preguntes.

La primera pregunta et demana uns número de telèfon mòbil i, la segona, una adreça de correu electrònic diferent de la de TMB on s'enviaran les instruccions per recuperar la contrasenya en cas de no recordar-la. **ÉS IMPORTANT** QUE PRIMER INTRODUEIXIS EL NÚMERO DEL MÓVIL I DESPRÈS L'ADREÇA DE CORREU ELECTRÒNIC. Una vegada introduïdes les dues preguntes, fes clic a "Siguiente".

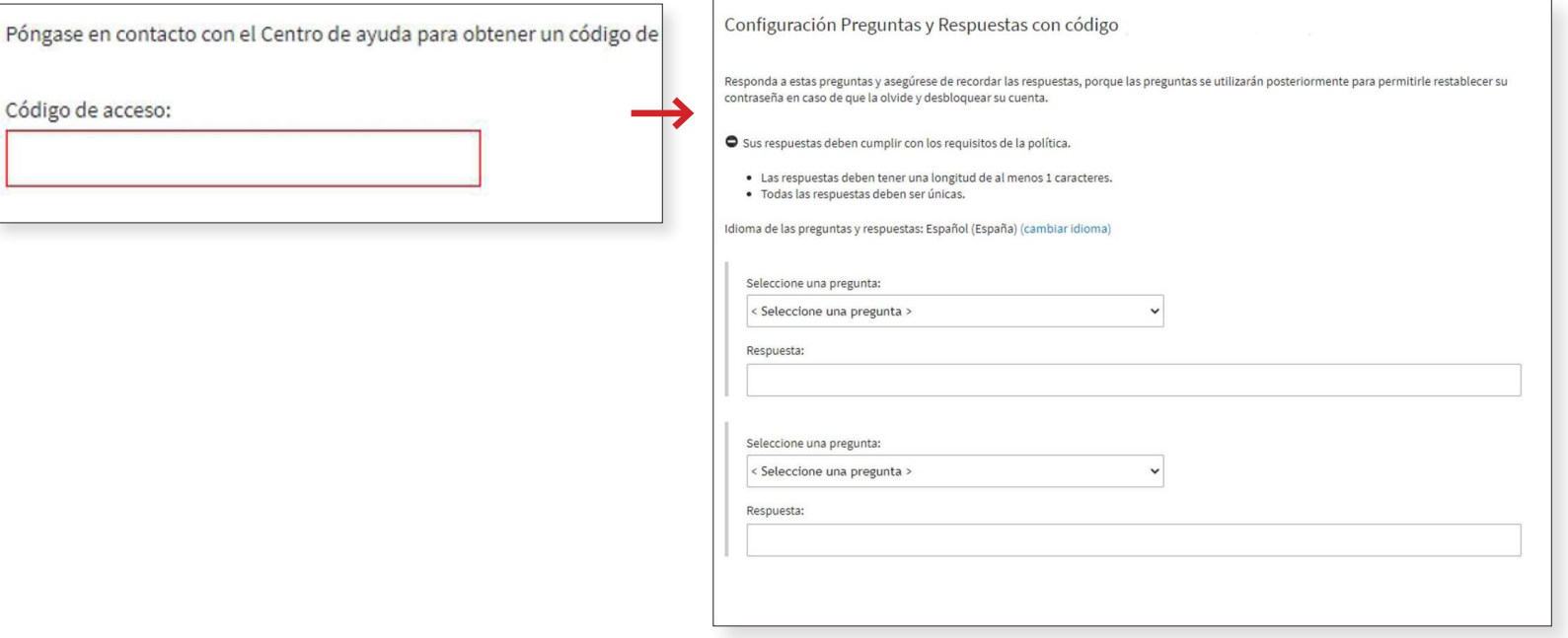

#### 9.

Tornaràs a la pantalla d'inici; selecciona "Restablecimiento de contraseña olvidada (SMS)" o l'opció "Restablecimiento de contraseña olvidada (E-MAIL)" depenent d'on vulguis rebre el codi de recuperació.

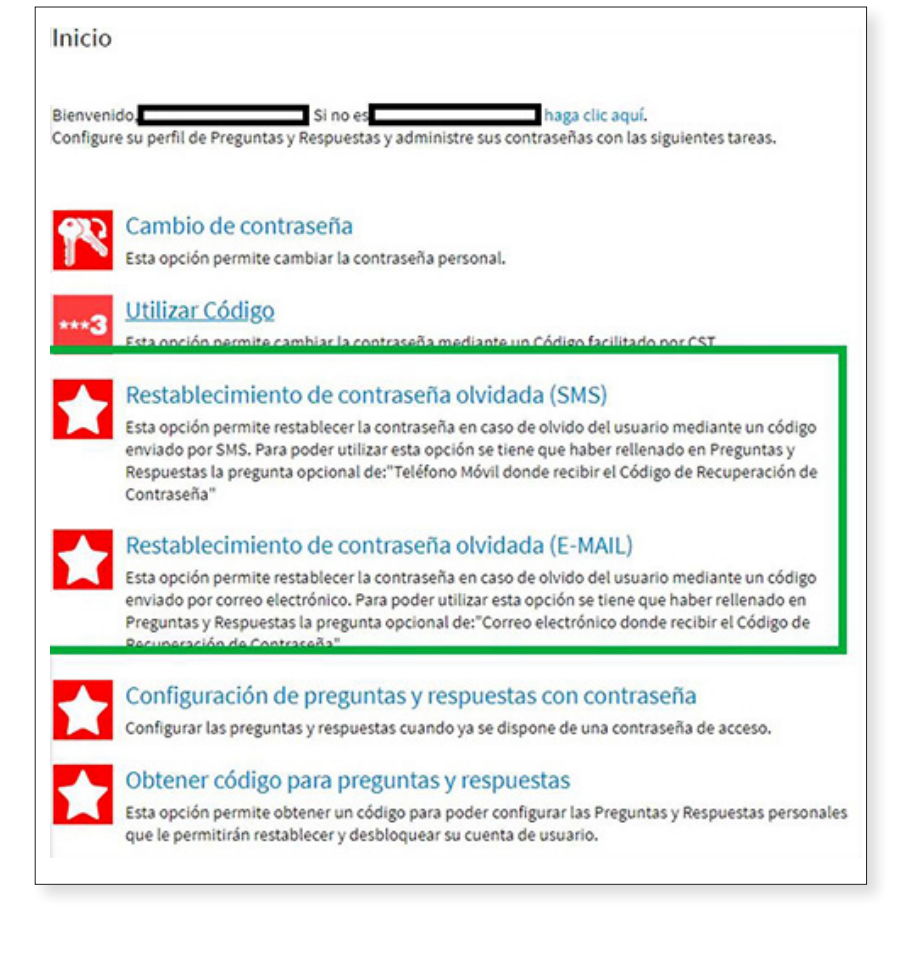

#### 10.

Una vegada triada l'opció (SMS o E-MAIL) et portarà a:

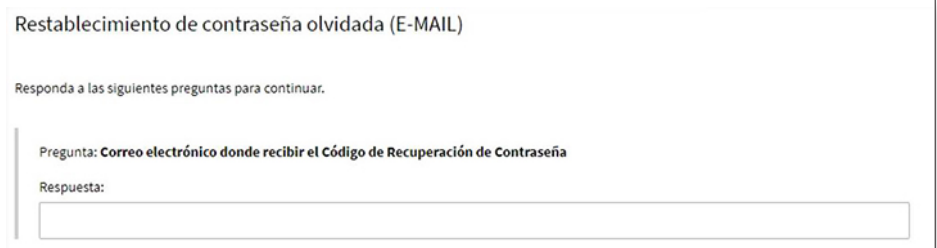

Segons l'opció triada, aquí hauràs d'escriure el número de telèfon mòbil o l'adreça de correu electrònic que has indicat anteriorment. Rebràs un codi al mòbil o al correu electrònic, que és el que hauràs d'escriure a la pantalla següent. Fes clic a "Siguiente".

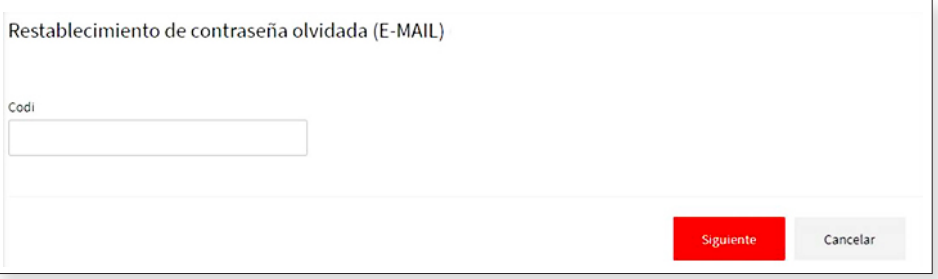

#### 11.

Ara et sol·licita la contrasenya nova que vols establir. Fes clic a "Siguiente".

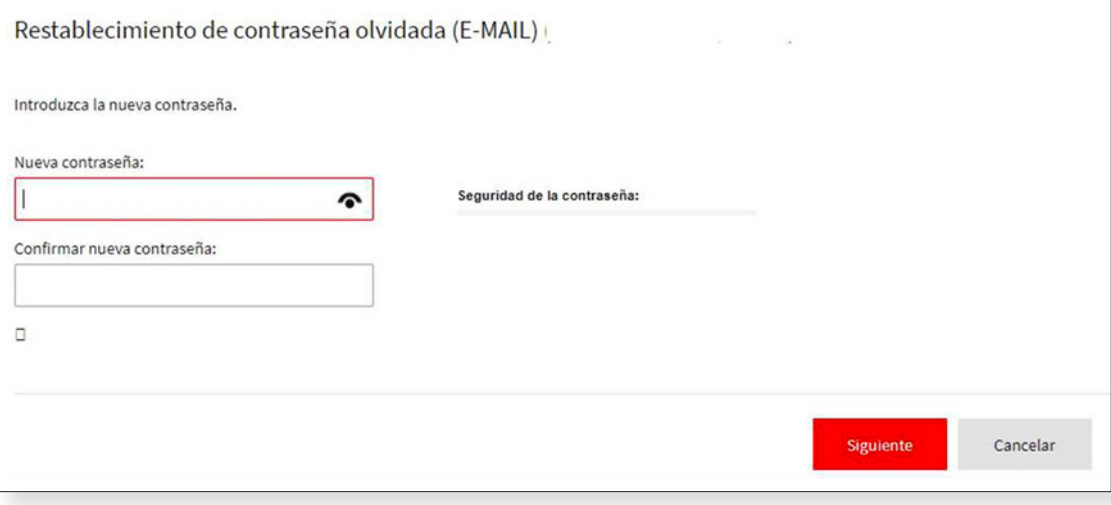

#### 12.

A la pantalla següent et sortirà:

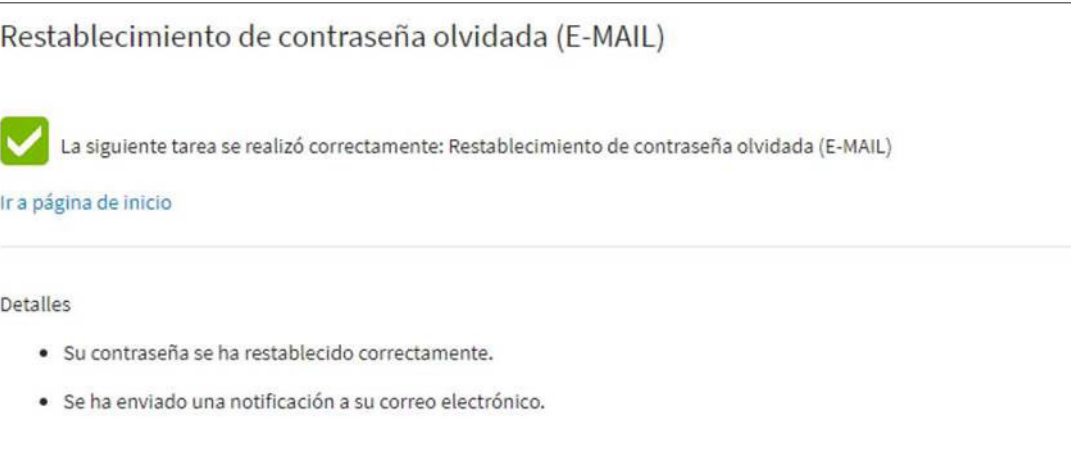

Fes clic a "Ir a la pàgina de inicio" i ja podràs tancar la sessió i sortir.

Si en vols informació més detallada, pots consultar el "Manual d'us del gestor de contrasenyes":

[https://gentmb.tmb.cat/sites/default/files/fitxers/1576764998/](https://gentmb.tmb.cat/sites/default/files/fitxers/1576764998/tmb_guia_uso_-_gestor_contrasenas_v0.5.pdf) [tmb\\_guia\\_uso\\_-\\_gestor\\_contrasenas\\_v0.5.pdf](https://gentmb.tmb.cat/sites/default/files/fitxers/1576764998/tmb_guia_uso_-_gestor_contrasenas_v0.5.pdf)